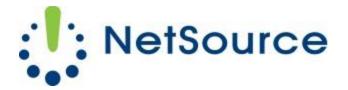

3700 South Pine Avenue Ocala, FL 34471 Local (352) 732-7700 Toll Free (800) 709-3240 support@netsourcemedia.com www.netsourcemedia.com

## **RVUSA E-Mail Setup – Mozilla Thunderbird (First Time Use)**

1. Launch Mozilla Thunderbird and click on Skip this and use my existing email.

| Welcome to Thunderbird                                                                                                    | ×   |
|----------------------------------------------------------------------------------------------------|-----|
| Would you like a new email address?                                                                                                    |     |
| Search                                                                                                    |     |
| In partnership with several providers, Thunderbird can offer you a new email account. Just fil your first and last name, or any other words you'd like, in the fields above to get started.                                                                            | lin |
| 🗹 👸 gandi.net 🕢 🌊 Hover.com                                                                                                    |     |
| 1                                                                                                    |     |
| The search terms used are sent to Mozilla ( <u>Privacy Policy</u> ) and to 3rd party email providers gandi.net ( <u>Privacy Policy</u> , <u>Terms of Service</u> ) and Hover.com ( <u>Privacy Policy</u> , <u>Terms of Service</u> ) t find available email addresses. | 0   |
| Skip this and use my existing email I think I'll configure my account later.                                                                                                    |     |

- 2. Enter your email account information into the fields as follows: (See red letters in graphic below.)
  - A. Your name as you would like it displayed to message recipients.
  - B. Full email address
  - C. Password for the email account.
- 3. Click **Continue** when finished.

| Mail Account Setup     |                     |                               |     |  |  |
|------------------------|---------------------|-------------------------------|-----|--|--|
|                        |                     |                               |     |  |  |
| Your <u>n</u> ame:     | First Last          | Your name, as shown to others |     |  |  |
| Emai <u>l</u> address: | email@example.com   |                               |     |  |  |
| <u>P</u> assword:      | Password            |                               |     |  |  |
|                        | ✓ Remember password |                               |     |  |  |
|                        |                     |                               |     |  |  |
|                        |                     |                               | - 1 |  |  |
|                        |                     |                               | - 1 |  |  |
|                        |                     |                               |     |  |  |
|                        |                     |                               |     |  |  |
|                        |                     |                               |     |  |  |
|                        |                     |                               |     |  |  |
|                        |                     |                               |     |  |  |
|                        |                     |                               |     |  |  |
|                        |                     |                               |     |  |  |
| <u>G</u> et a new acco | ount                | Continue Cancel               |     |  |  |
|                        |                     |                               |     |  |  |
|                        |                     |                               | _   |  |  |

4. Quickly click on Manual config.

| Mail Account Setup                                                |                                                  |  |  |
|-------------------------------------------------------------------|--------------------------------------------------|--|--|
| Your <u>n</u> ame:<br>Emai <u>l</u> address:<br><u>P</u> assword: | Your name, as shown to others  Remember password |  |  |
| Looking up con                                                    | nfiguration: Trying common server names 🔾        |  |  |
| <u>G</u> et a new acco                                            | ount Manual config Stop Continue Cancel          |  |  |

5. Match the same server settings illustrated in the below graphic highlighted by a <u>red box</u> with the options shown on your screen.

**Do not change** the values in the fields on your screen that are shown as highlighted in **green** in the below graphic. Your screen will have already prepopulated information from previous setup windows that are required for the email account setup to successfully complete.

|                                                              | Mail Account Setup                                        |                                               |                    |        | ×         |                    |          |
|--------------------------------------------------------------|-----------------------------------------------------------|-----------------------------------------------|--------------------|--------|-----------|--------------------|----------|
| Your <u>n</u> am<br>Emai <u>l</u> addres<br><u>P</u> assword | s:                                                        | Your n                                        | name, as shown t   | o othe | rs        |                    |          |
| The followin                                                 |                                                           | e found by probing the giv<br>Server hostname | ven server<br>Port |        | SSL       | Authentication     |          |
| Incoming:                                                    | POP3 v                                                    | pop.rvusa.com                                 | 995                | ~      | SSL/TLS ∨ | Normal password    | ~        |
| Outgoing:                                                    | SMTP                                                      | smtp.rvusa.com                                | ✓ 465              | ¥      | SSL/TLS ¥ | Encrypted password | <b>~</b> |
| Username:                                                    |                                                           |                                               |                    |        |           |                    |          |
| <u>G</u> et a new a                                          | Get a new account     Advanced config     Done     Cancel |                                               |                    |        |           |                    |          |

6. Click **Done** when finished.

You will be returned to the main Mozilla Thunderbird screen showing your email account. It should also begin downloading any new messages into the Inbox folder.